## **ARP-таблица**

ARP — протокол сетевого уровня, предназначенный для преобразования IP-адресов (адресов сетевого уровня) в MAC-адреса (адреса канального уровня) в сетях TCP/IP. ARP-таблица отображает IP и MAC подключенных к серверу сетевых устройств.

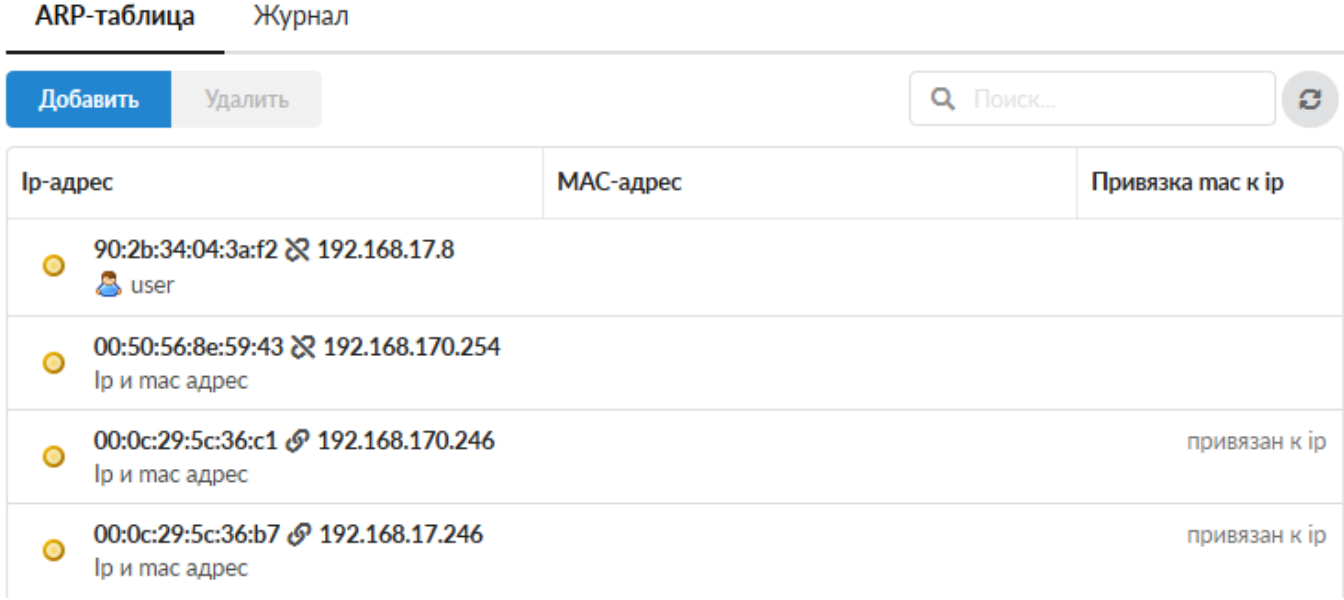

В большинстве случаев в ИКС используется проверка прав доступа на основе IP-адреса пользователя. Однако пользователь может самостоятельно изменить IP адрес своего компьютера (например, чтобы получить доступ к запрещенным для него ресурсам), тогда как MAC адрес является уникальным идентификатором сетевого устройства и изменить его гораздо сложнее. Чтобы предотвратить ситуацию несанкционированной смены IP-адреса, необходимо задать соответствие между MAC-адресом сетевой карты и IP-адресом.

Сделать это можно нажав «Добавить» - «IP и MAC-адрес» и отметить пункт «Связать IP с MACадресом». Если компьютер пользователя уже есть в списке, и ему назначен желаемый IP необходимо просто нажать кнопку «Связать IP с MAC». Аналогичную операцию можно сделать и в списке IP-адресов пользователя.

## Добавление записи

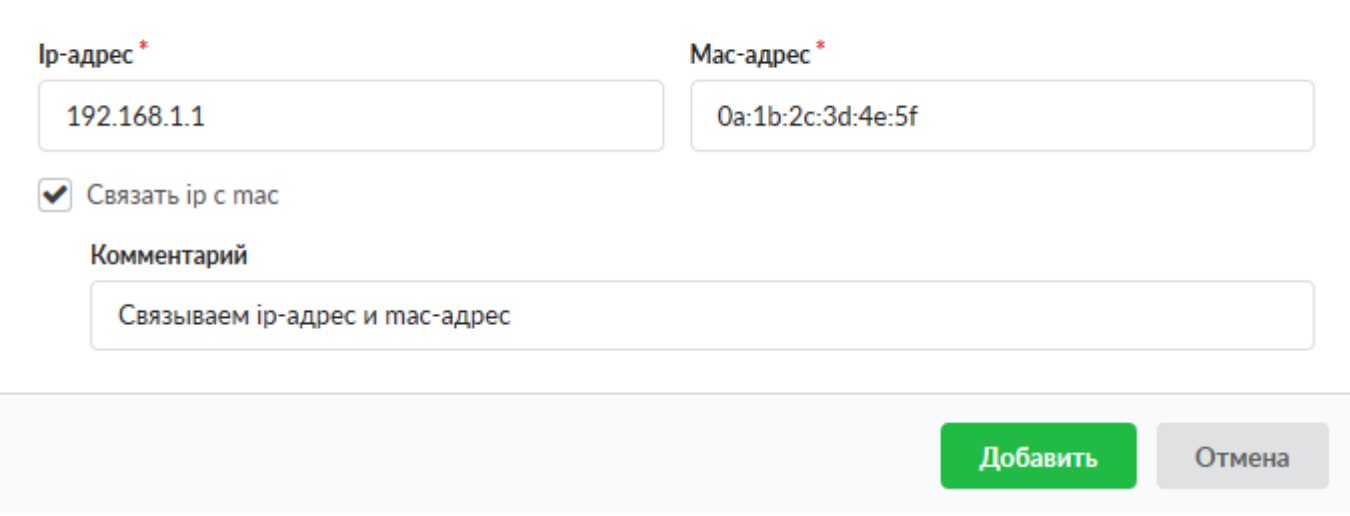

Если IP адрес сопоставлен пользователю ИКС, то в строке с соответствующим IP будет показано его имя. По клику на имени пользователя, произойдет переход в на его страницу.

Сопоставления из ARP-таблицы также используется [DHCP-сервером.](https://doc-old.a-real.ru/doku.php?id=dhcp50) Именно по MAC-адресу DHCP-сервер определяет, какой IP адрес назначить сетевому устройству.

**Примечание**. Если в ARP-таблице Пользователю был определен, например, MAC-адрес 0a:1b:2c:3d:4e:5f и соответствующий ему IP-адрес 192.168.1.1. И через некоторое время IPадрес был изменен на другой, например на 10.0.0.1, то в «ИКС» для данного Пользователя будет отображаться два IP-адреса связанных с одним 0a:1b:2c:3d:4e:5f, так как в системной таблице ARP будут существовать обе записи. Не корректная запись в ARP-таблице, будет удалена автоматически не позднее 1200 секунд.

## **Журнал**

В закладке «Журнал» находится сводка всех системных сообщений от службы. Журнал разделен на страницы, кнопками «вперед» и «назад» вы можете переходить со страницы на страницу, либо ввести номер страницы в поле и переключиться сразу на нее.

Записи в журнале выделяются цветом в зависимости от вида сообщения. Обычные сообщения системы отмечены белым цветом, сообщения о состоянии системы (включение/выключение) зеленым, ошибки - красным.

В правом верхнем углу модуля находится строка поиска. С ее помощью вы можете искать в журнале нужные вам записи.

Журнал всегда отображает события за текущую дату. Чтобы посмотреть события в другой день, выберите нужную дату, используя календарь в левом верхнем углу модуля.

При необходимости можно сохранить данные журнала в файл, нажав кнопку «Экспорт».

From: <https://doc-old.a-real.ru/>- **Документация**

Permanent link: **<https://doc-old.a-real.ru/doku.php?id=arp50>**

Last update: **2020/01/27 16:28**

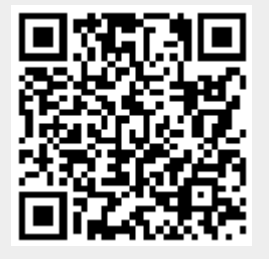